## **Sommario**

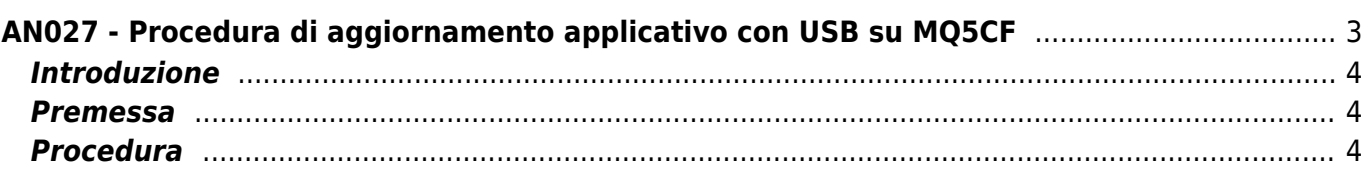

# <span id="page-2-0"></span>**AN027 - Procedura di aggiornamento applicativo con USB su MQ5CF**

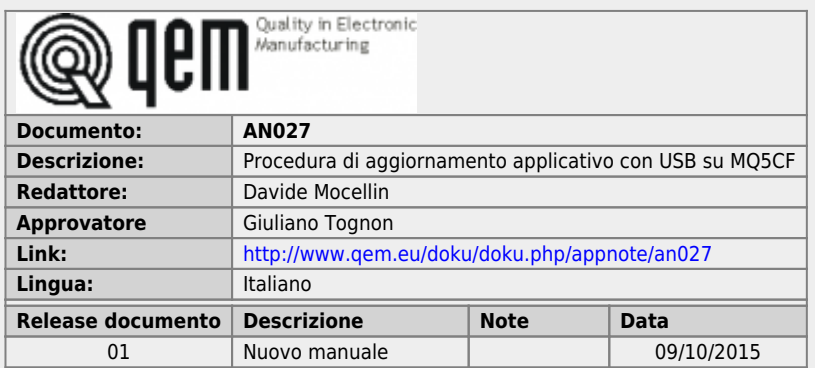

### <span id="page-3-0"></span>**Introduzione**

Questa procedura permette l'aggiornamento di un applicativo (contenuto in file binari), attraverso la porta USB posta sul retro del controllore MQ5CF.

#### <span id="page-3-1"></span>**Premessa**

Copiare nel root (cartella principale) della USB di aggiornamento i file *APPLIC.BIN*, *APPQTP.BIN* ed eventualmente il file *APPLIC.DAT* per l'aggiornamento dei dati.

#### <span id="page-3-2"></span>**Procedura**

- 1. Spegnere lo strumento.
- 2. Inserire la chiave USB sul retro del MQ5CF.

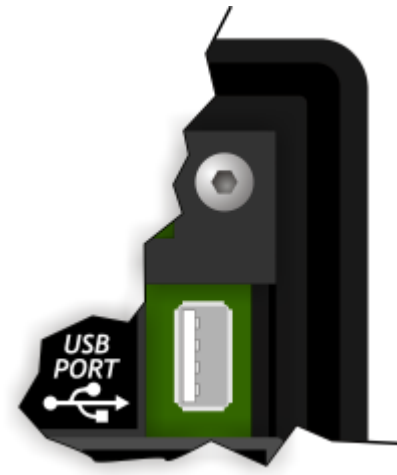

- 3. Accendere il MQ5CF tenendo premuto il pulsante **FUNC** sul retro del prodotto.
- 4. Dopo alcuni istanti il MQ5CF entra nell'area di funzioni di sistema. Premere il tasto **F1** iger portarsi alla funzione **05 - Application upload from DEVICE**.

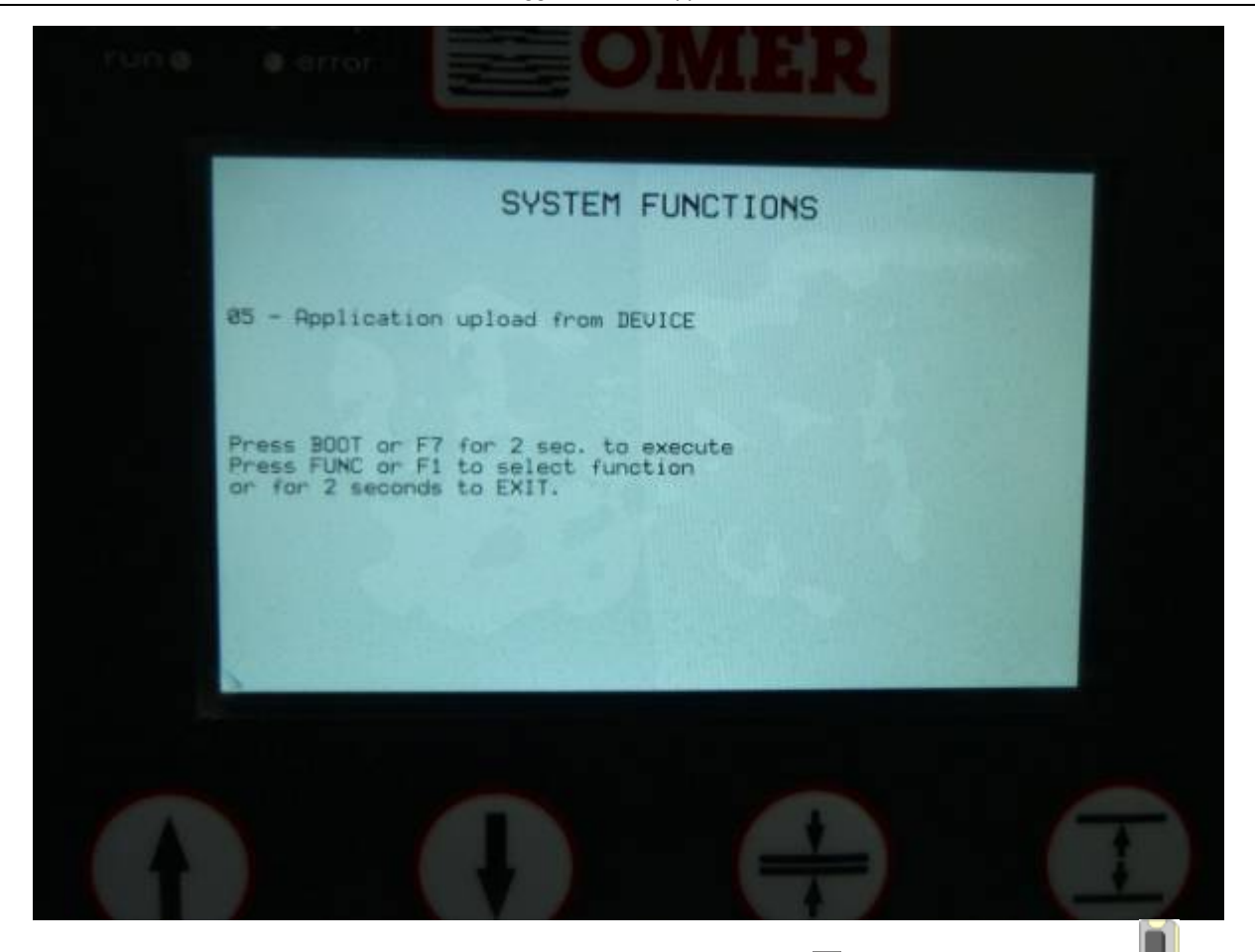

- 5. Per eseguire la funzione tenere premuto per 2 secondi il tasto F7 **[X**] oppure il pulsante **BOOT** sul retro.
- 6. Viene visualizzata una schermata per l'inserimento della password. Il valore di default è **123**.

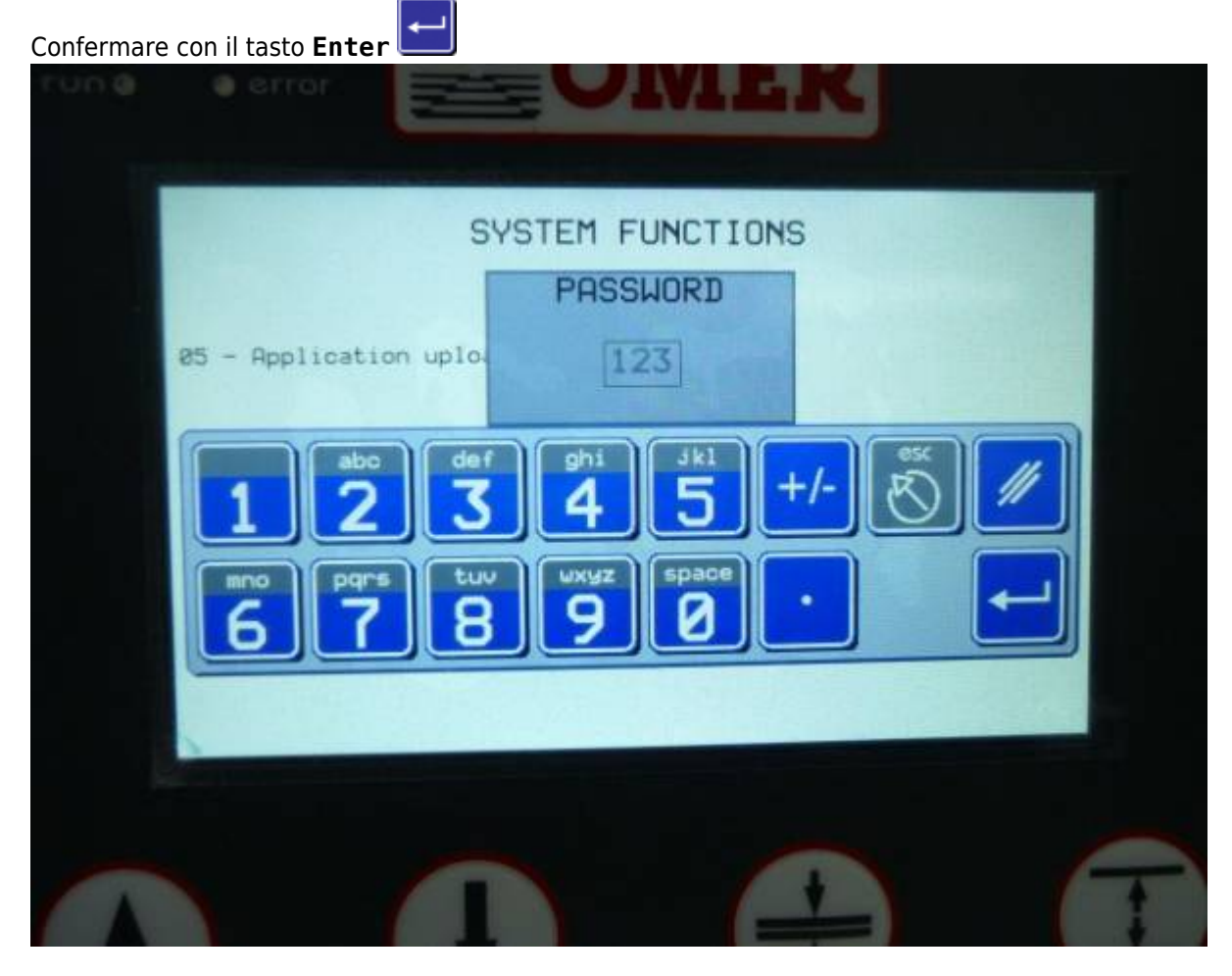

AN027 - Procedura di aggiornamento applicativo con USB su MQ5CF

7. Inizia la procedura di aggiornamento.

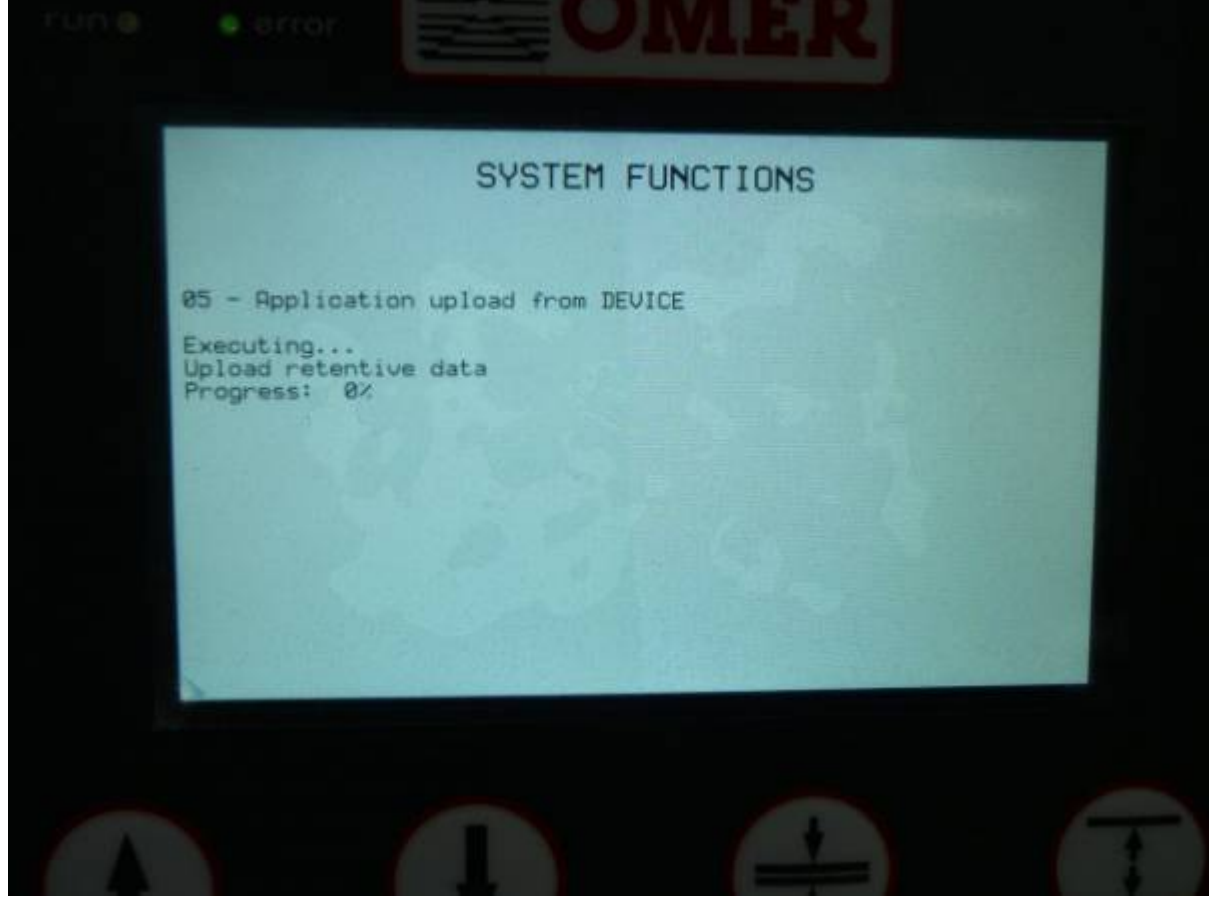

8. Una volta terminata la procedura, viene visualizzato Successful per segnalare la corretta esecuzione.

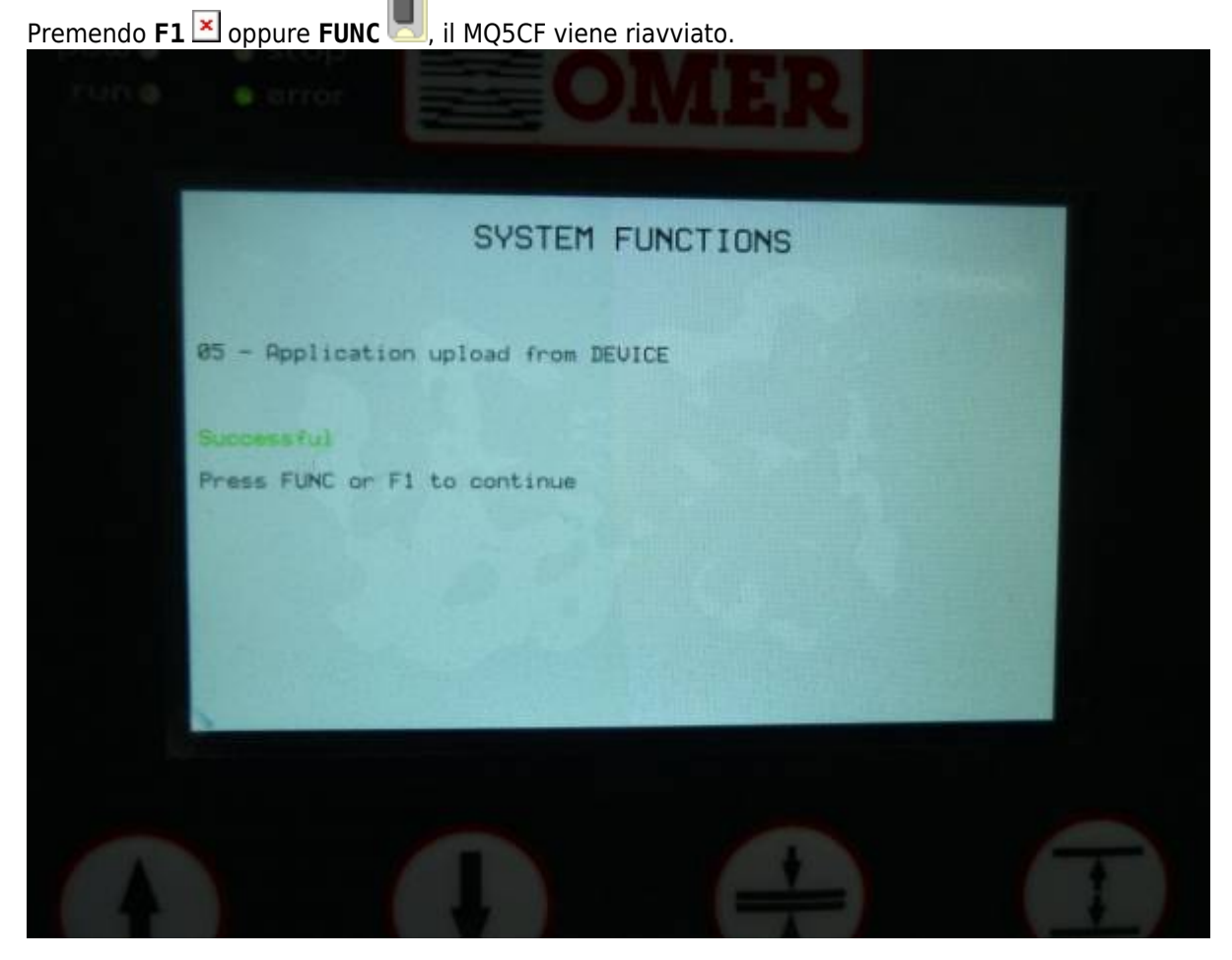

Il nuovo applicativo è caricato e la procedura è conclusa.

Documento generato automaticamente da **Qem Wiki** -<http://wiki.qem.it/> Il contenuto wiki è costantemente aggiornato dal team di sviluppo, è quindi possibile che la versione online contenga informazioni più recenti di questo documento.